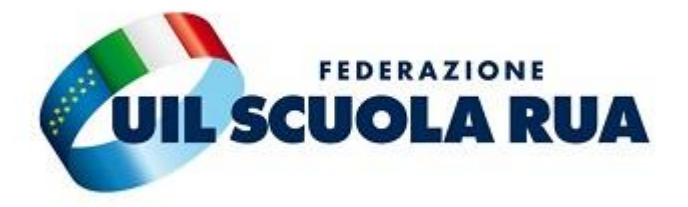

## **PROFILO FACEBOOK PERSONALIZZATO – ISTRUZIONI**

Partendo da una cornice già preparata si potrà montare all'interno la propria foto.

## **Questi i passaggi:**

- Posizionare la foto all'interno del riquadro del power point

- Cliccare il tasto destro sull'immagine → cliccare Porta in secondo piano > selezionare nuovamente Porta in secondo piano

- Andare su File in alto a sinistra → selezionare Esporta > Selezionare formato JPEG > cliccare nuovamente Esporta. A questo punto la foto salvata in formato .jpeg potrà essere usata come immagine profilo di Facebook